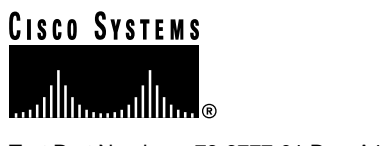

Text Part Number: 78-6777-01 Rev. A1

# Catalyst 5000 Series Route Switch Feature Card Installation and Configuration Note

**Product Number WS-F5541**

This installation and configuration note contains procedures for installing and configuring the Catalyst 5000 series Route Switch Feature Card (RSFC). The RSFC provides multiprotocol routing for Catalyst LAN switches. The RSFC is a fully functional Cisco IOS router feature card available on the Catalyst 5000 series Supervisor Engine II G (WS-X5540) and Supervisor Engine III G (WS-X5550).

**Note** For information on installing the Supervisor Engine II G and III G, see the *Catalyst 5000 Series Supervisor Engine Installation Guide* publication.

# **Document Contents**

This document contains the following sections:

- [Specifications, page 2](#page-1-0)
- [Functional Description, page 2](#page-1-1)
- [Hardware and Software Requirements, page 6](#page-5-0)
- [Safety Recommendations, page 6](#page-5-1)
- [Removing and Replacing the Supervisor Engine, page 8](#page-7-0)
- [Installing the RSFC, page 11](#page-10-0)
- [Configuring InterVLAN Routing on the RSFC, page 12](#page-11-0)
- [Configuring Redundancy Using HSRP, page 17](#page-16-0)
- [Maintaining and Administering the RSFC, page 18](#page-17-0)
- [RSFC Configuration Examples, page 23](#page-22-0)
- [FCC Class A Compliance, page 28](#page-27-0)

#### **Corporate Headquarters**

170 West Tasman Drive San Jose, CA 95134-1706 USA Cisco Systems, Inc.

**<sup>1</sup>** Cisco Systems, Inc. All rights reserved. Copyright © 1999

- [Related Documentation, page 29](#page-28-0)
- [Documentation CD-ROM, page 29](#page-28-1)
- [Cisco Connection Online, page 29](#page-28-2)

# <span id="page-1-2"></span><span id="page-1-0"></span>**Specifications**

[Table 1](#page-1-2) lists the RSFC specifications.

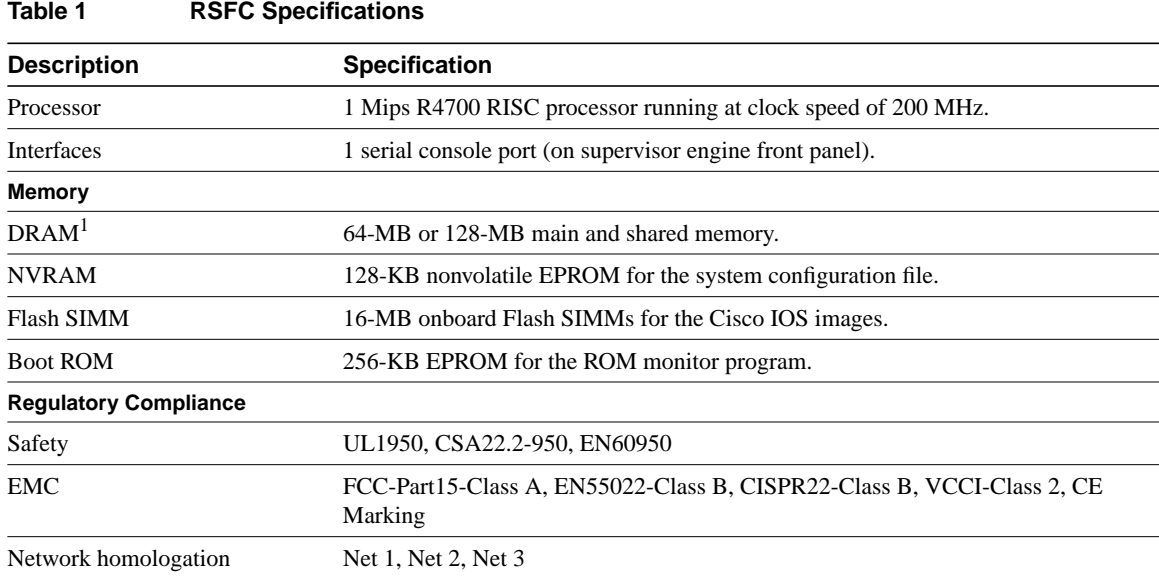

1 DRAM = dynamic random-access memory

# <span id="page-1-1"></span>**Functional Description**

These sections provide a functional overview of the Catalyst 5000 series RSFC:

- [Functional Overview, page 3](#page-2-0)
- [VLAN Interfaces, page 3](#page-2-1)
- [MAC Addresses, page 3](#page-2-2)
- [System Memory Description, page 3](#page-2-3)
- [System Software Description, page 3](#page-2-4)
- [Configuration Register Boot Field, page 4](#page-3-0)
- [BOOTLDR Environment Variable, page 4](#page-3-1)
- [BOOT Environment Variable, page 4](#page-3-2)
- [RSFC Boot Process, page 5](#page-4-0)
- [RSFC Redundancy, page 6](#page-5-2)

### <span id="page-2-0"></span>Functional Overview

The RSFC is a router feature card for the Catalyst 5000 series Supervisor Engine II G and Supervisor Engine III G modules. The RSFC runs Cisco IOS router software and directly interfaces to the Catalyst switch backplane to provide interVLAN routing.

### <span id="page-2-1"></span>VLAN Interfaces

The RSFC contains no physical interfaces. InterVLAN routing is accomplished using virtual interfaces that correspond one-to-one with the VLANs configured on the switch. For example, if you configure VLAN 100 on the switch, you can configure an RSFC interface in that VLAN by creating interface vlan100. All interface configuration on the RSFC is performed on these VLAN interfaces.

**Note** The RSFC supports interVLAN routing for up to 256 VLANs.

### <span id="page-2-2"></span>MAC Addresses

VLAN interfaces on the RSFC are assigned the base MAC address from a MAC address serial EEPROM on the RSFC that contains 64 MAC addresses. All user-configurable routing interfaces use the base MAC address by default. If desired, you can override the default MAC address assignment for an interface. For more information, see the ["Assigning a Nondefault MAC Address](#page-21-0) [to an Interface" section on page 22.](#page-21-0) Normally, there is no need to override the default MAC address.

### <span id="page-2-3"></span>System Memory Description

The RSFC system memory configuration is as follows:

- Boot ROM—The ROM monitor image is stored in an EPROM located on the RSFC.
- Flash memory—Flash memory allows you to store multiple Cisco IOS system software images and configuration files on the RSFC. You can boot the RSFC from the images and configuration files stored in Flash memory. The Flash memory on the RSFC consists of a single Flash device, **bootflash:**, a Flash SIMM located on the feature card.
- NVRAM—The system configuration information and software configuration register settings are stored in nonvolatile RAM (NVRAM).
- DRAM—DRAM stores routing tables, protocols, and network accounting applications. The standard RSFC configuration is 64-MB DRAM, with support for up to 128-MB DRAM available through SIMM upgrades.

### <span id="page-2-4"></span>System Software Description

The RSFC uses these system software images:

- ROM monitor—This software image runs from ROM at power up, in the event of a reload request, or after a nonrecoverable event (such as a bus error). This image can access files on the **bootflash:** device but does not have any network interface code.
- Boot helper image—This software image is a limited function system image that has network interface code and end-host protocol code. This image is used as a backup in case a problem occurs when the RSFC is programming Flash for the system image. This image is run from RAM.

• System image—This software image is the main Cisco IOS software image with full multiprotocol routing support.

**Note** For information on how the RSFC uses these software images at startup, see the ["RSFC Boot](#page-4-0) [Process" section on page 5](#page-4-0).

### <span id="page-3-0"></span>Configuration Register Boot Field

The lowest four bits of the 16-bit configuration register (bits 3, 2, 1, and 0) form the boot field. The value of the boot field determines if the RSFC loads a system image and where the RSFC searches for the image:

- When the boot field is set to  $0000$   $(0x0)$ , the RSFC does not load a system image. Instead, the RSFC enters the ROM monitor, where you can manually specify a system image to load.
- When the boot field is set to  $0001 (0x1)$ , the RSFC attempts to load the first system image found on the **bootflash:** device.
- When the boot field is set to any value between 0010 (0x2) and 1111 (0xF) inclusive, the RSFC attempts to load the first system image specified in the BOOT environment variable. (For more information on the BOOT variable, see the ["BOOT Environment Variable" section on page 4.](#page-3-2))

For information on changing the configuration register boot field value, see the ["Setting the](#page-19-0) [Configuration Register Boot Field" section on page 20](#page-19-0). For more information on the RSFC boot process, see the ["RSFC Boot Process" section on page 5.](#page-4-0)

### <span id="page-3-1"></span>BOOTLDR Environment Variable

The BOOTLDR environment variable specifies one or more RSFC boot helper images. When the BOOTLDR variable is defined, the RSFC boots the specified boot helper image, which in turn boots a system image from Flash or over the network. If an entry in the BOOTLDR environment variable list specifies an invalid device or file, the RSFC skips that entry.

For information on changing the BOOTLDR environment variable, see the ["Setting the BOOTLDR](#page-20-0) [Variable" section on page 21.](#page-20-0) For more information on the RSFC boot process, see the ["RSFC Boot](#page-4-0) [Process" section on page 5](#page-4-0).

### <span id="page-3-2"></span>BOOT Environment Variable

The BOOT environment variable specifies one or more RSFC system images on various devices (such as **bootflash:** and **tftp:**). If the configuration register boot field value is set to any value between 0x2 and 0xF inclusive, the RSFC checks the contents of the BOOT variable at startup to determine the location and filename of the image to boot.

If an entry in the BOOT environment variable list does not specify a device, the RSFC assumes the device is **tftp**:. If an entry in the BOOT environment variable list specifies an invalid device, the RSFC skips that entry.

For information on changing the BOOT environment variable, see the ["Setting the BOOT Variable"](#page-20-1) [section on page 21](#page-20-1). For more information on the RSFC boot process, see the ["RSFC Boot Process"](#page-4-0) [section on page 5.](#page-4-0)

### <span id="page-4-0"></span>RSFC Boot Process

When you boot a Catalyst 5000 series switch with an RSFC installed, the following process occurs on the RSFC:

**1** The ROM monitor image loads and checks the value of the configuration register boot field.

If the boot field equals 0x0, the boot process ends and the system remains in ROM monitor mode.

If the boot field equals 0x1, the ROM monitor proceeds to Step 2.

If the boot field equals any value between  $0x2$  and  $0xF$  inclusive, the ROM monitor proceeds to Step 3.

**2** The ROM monitor checks the contents of the BOOTLDR variable.

If one or more boot helper images are specified in the BOOTLDR variable, the ROM monitor attempts to locate and load the images in the specified order. The ROM monitor loads into RAM the first boot helper image that is successfully located and is a valid RSFC boot helper image file and then proceeds to Step 4.

If the BOOTLDR variable is empty (no boot helper image is specified), if none of the specified boot helper images can be located, or if none of the specified images are valid RSFC boot helper images, the ROM monitor proceeds to Step 6.

**3** The ROM monitor checks the contents of the BOOT variable.

If one or more system images are specified in the BOOT variable, the system attempts to locate and load the images in the specified order. The system boots the first image that is successfully located and is a valid RSFC system image file, and the boot process ends.

If the BOOT variable is empty (no system image is specified), if none of the specified system images can be located, or if none of the specified images are valid RSFC system images, the system proceeds to Step 5.

**4** The boot helper image checks the contents of the BOOT variable.

If one or more system images are specified in the BOOT variable, the boot helper attempts to locate and load the images in the specified order. The boot helper boots the first image that is successfully located and is a valid RSFC system image file, and the boot process ends.

If the BOOT variable is empty (no system image is specified), if none of the specified system images can be located, or if none of the specified images are valid RSFC system images, the system proceeds to Step 6.

**5** The ROM monitor attempts to load the first image in **bootflash:**.

If there is a valid RSFC system image in **bootflash:**, the ROM monitor boots that system image and the boot process ends.

If there is not a valid RSFC system image in **bootflash:**, the boot process ends and the system remains in ROM monitor mode.

**6** The boot helper attempts to load the first image in **bootflash:**.

If there is a valid RSFC system image in **bootflash:**, the boot helper boots that system image and the boot process ends.

If there is not a valid RSFC system image in **bootflash:**, the boot process ends and the system remains in boot helper mode.

# <span id="page-5-2"></span>RSFC Redundancy

Up to two Catalyst 5000 series supervisor engines with RSFCs can be installed in the Catalyst 5505, 5509, and 5500 chassis. Redundant RSFCs do not exchange configuration or system image information. Configuration changes on one RSFC do not affect the configuration of the second RSFC. You must manually configure both RSFCs independently.

Both RSFCs in a redundant configuration are active (even though one of the supervisor engines is in standby mode) and can perform routing functions. You can use the Hot Standby Router Protocol (HSRP) on VLAN interfaces to provide router interface backup.

In the event that the active supervisor engine fails, the system switches over to the standby supervisor engine. In this case, the redundant RSFC takes over all routing functions of the first RSFC (provided HSRP is configured properly on both RSFCs).

**Note** For information on configuring HSRP, see the ["Configuring Redundancy Using HSRP"](#page-16-0) [section on page 17.](#page-16-0) For an example HSRP configuration, see the ["Redundant RSFCs Using HSRP](#page-25-0) [Example" section on page 26](#page-25-0).

# <span id="page-5-0"></span>**Hardware and Software Requirements**

The RSFC requires these software and hardware versions:

- Supervisor engine software release 5.1 or later on the Catalyst 5000 series Supervisor Engine II G and Supervisor Engine III G modules
- Cisco IOS software release 12.0(3c)W5(8) or later on the RSFC

# <span id="page-5-1"></span>**Safety Recommendations**

Safety warnings appear throughout this note in procedures that, if performed incorrectly, may harm you. A warning symbol precedes each warning statement.

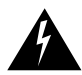

**Warning** This warning symbol means *danger*. You are in a situation that could cause bodily injury. Before you work on any equipment, be aware of the hazards involved with electrical circuitry and be familiar with standard practices for preventing accidents. To see translations of the warnings that appear in this publication, refer to the appendix "Translated Safety Warnings" in the *Catalyst 5000 Series Supervisor Engine Installation Guide*.

These sections describe how to ensure your safety when installing the RSFC:

- [Ensuring Your Safety During Installation, page 6](#page-5-3)
- [Basic Electrical Safety Guidelines, page 7](#page-6-0)
- [Preventing ESD Damage, page 7](#page-6-1)

# <span id="page-5-3"></span>Ensuring Your Safety During Installation

Use the following guidelines to ensure your safety and protect the equipment. This list does not include all potentially hazardous situations during installation, so *be alert*.

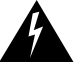

**Warning** Only trained and qualified personnel should install, replace, or service this equipment.

- Keep the chassis area clear and free of dust during and after installation.
- Keep tools and chassis components off the floor and away from foot traffic.
- Avoid wearing jewelry and securely fasten any loose clothing that could get caught in the chassis.

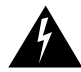

**Warning** Before working on equipment that is connected to power lines, remove jewelry (including rings, necklaces, and watches). Metal objects will heat up when connected to power and ground and can cause serious burns or weld the metal object to the terminals.

### <span id="page-6-0"></span>Basic Electrical Safety Guidelines

When working with electrical equipment, exercise these basic safety guidelines:

- Never install equipment that appears to be damaged.
- Locate the emergency power-off switch for the room in which you are working before beginning any procedures that require access to the chassis interior.
- Do not work alone when potentially hazardous conditions exist.
- Never assume that power has been disconnected from a circuit; always check.
- Do not perform any action that creates a potential hazard to people or makes the equipment unsafe.
- Examine your work area carefully for possible hazards such as moist floors, ungrounded power extension cables, and missing safety grounds.

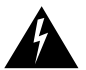

**Warning** Do not work on the system or connect or disconnect cables during periods of lightning activity.

### <span id="page-6-1"></span>Preventing ESD Damage

ESD damage occurs when electronic modules or components are improperly handled and can result in complete or intermittent failures. To prevent ESD damage, follow these guidelines:

- Always use an ESD-preventive wrist or ankle strap and ensure that it makes good skin contact.
- When handling modules or coming into contact with any internal components, always use a wrist strap connected to one of the following:
	- **—** Captive installation screws on an installed module or power supply
	- **—** ESD wrist strap connector
	- **—** Any unpainted surface on the chassis
- Handle modules by the edges only.
- Avoid contact between the modules and clothing. The wrist strap protects only the module from ESD voltages on the body; ESD voltages on clothing can still cause damage.
- After removing a supervisor engine, place it on an antistatic surface or in a static-shielding bag. If you plan to return the module to the factory, immediately place it in a static-shielding bag.

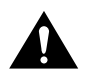

**Caution** Periodically check the resistance value of the antistatic strap. The measurement should be between 1 and 10 megohms (Mohms).

# **Required Tools and Equipment**

These tools are required to install the RSFC:

- Phillips-head screwdriver
- Flat-head screwdriver
- ESD wrist or ankle strap

# <span id="page-7-0"></span>**Removing and Replacing the Supervisor Engine**

**Note** To support supervisor engine redundant operation, the supervisor engines must be either both Supervisor Engine II Gs or both Supervisor Engine III Gs.

**Note Catalyst 5505, Catalyst 5509, and Catalyst 5500 switches**—When two supervisor engines are installed, hot swapping allows you to remove and replace one of the supervisor engines without turning off the system power.

These sections describe how to remove and replace the supervisor engine:

- [Avoiding Problems When Inserting and Removing Modules, page 8](#page-7-1)
- [Removing the Supervisor Engine, page 9](#page-8-0)
- [Installing the Supervisor Engine, page 10](#page-9-0)

### <span id="page-7-1"></span>Avoiding Problems When Inserting and Removing Modules

The ejector levers on the supervisor engine align and seat the supervisor engine connectors in the backplane. See [Figure 1.](#page-8-1) If you fail to use the ejector levers to insert the supervisor engine, you can disrupt the order in which the pins make contact with the backplane. When removing a supervisor engine, use the ejector levers to ensure that the supervisor engine connector pins disconnect from the backplane properly. Any supervisor engine that is only partially connected to the backplane can disrupt the system.

<span id="page-8-1"></span>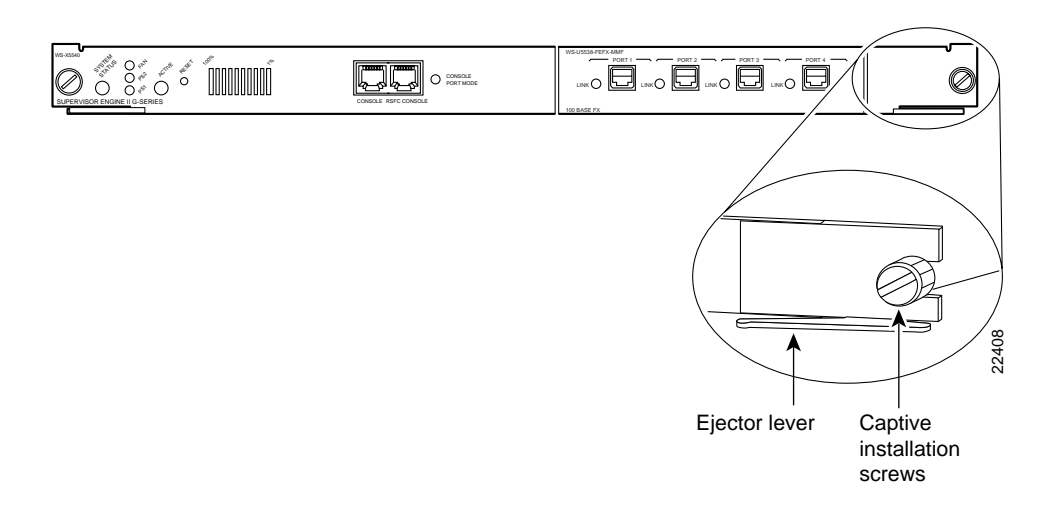

#### **Figure 1 Ejector Levers and Captive Installation Screws**

### <span id="page-8-0"></span>Removing the Supervisor Engine

Before removing the supervisor engine module, back up the switch configuration file as a precaution. Use the **write network** command to back up your configuration to a Trivial File Transfer Protocol (TFTP) server.

To remove the supervisor engine from the switch, follow these steps:

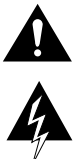

**Caution** To prevent ESD damage, handle switching modules by the carrier edges only.

**Warning** During this procedure, wear grounding wrist straps to avoid ESD damage to the card. Do not directly touch the backplane with your hand or any metal tool, or you could shock yourself.

- **Step 1** If you do not plan to immediately reinstall the supervisor engine you are removing, disconnect any network interface cables attached to the uplink ports.
- **Step 2** Use a screwdriver to loosen the captive installation screws at the left and right sides of the supervisor engine.
- **Step 3** Grasp the left and right ejector levers. Simultaneously pull the left lever to the left and the right lever to the right to release the supervisor engine from the backplane connector.
- **Step 4** Grasp the supervisor engine with one hand and place your other hand under the carrier to support and guide the supervisor engine out of the slot. Avoid touching any of the components on the supervisor engine.
- **Step 5** Carefully pull the supervisor engine straight out of the slot, keeping your other hand under the carrier to guide it. Keep the supervisor engine horizontal to the backplane.
- **Step 6** Place the removed supervisor engine on an antistatic mat or antistatic foam or bag.
- **Step 7** If the slot is to remain empty, install a module filler plate to keep dust out of the chassis and to maintain proper airflow through the module compartment.

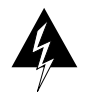

**Warning** Blank faceplates and cover panels serve three important functions: they prevent exposure to hazardous voltages and currents inside the chassis; they contain electromagnetic interference (EMI) that might disrupt other equipment; and they direct the flow of cooling air through the chassis. Do not operate the system unless all cards, faceplates, front covers, and rear covers are in place.

**Note** When you remove and replace the supervisor engine, the system provides status messages on the console screen. The messages are for information only. Enter the **show system** and **show module** commands to view specific information. For additional information, refer to the *Software Configuration Guide* and *Command Reference* publications for your switch.

# <span id="page-9-0"></span>Installing the Supervisor Engine

When installing the supervisor engine, note that it must go in a specific slot:

- Catalyst 5000—slot 1
- Catalyst 5505, 5509, and Catalyst 5500—slot 1 (if a second, redundant supervisor is installed, it goes in slot 2)
- Catalyst 5002—slot 1

To install the supervisor engine, follow these steps:

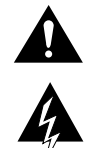

**Caution** To prevent ESD damage, handle switching modules by the carrier edges only.

**Warning** During this procedure, wear grounding wrist straps to avoid ESD damage to the card. Do not directly touch the backplane with your hand or any metal tool, or you could shock yourself.

- **Step 1** Take the necessary precautions to prevent ESD damage, as described in the ["Preventing](#page-6-1)" [ESD Damage" section on page 7.](#page-6-1)
- **Step 2** To install the supervisor engine, hold the front panel with one hand, and place your other hand under the carrier to support the supervisor engine. Do not touch the printed circuit boards or connector pins.
- **Step 3** Align the edges of the supervisor engine carrier with the slot guides on the sides of the switch chassis.
- **Step 4** Pivot the two module ejector levers out away from the faceplate. The ejector levers are shown pivoted out in [Figure 2.](#page-10-1)

#### **Figure 2 Module Ejector Lever Operation**

<span id="page-10-1"></span>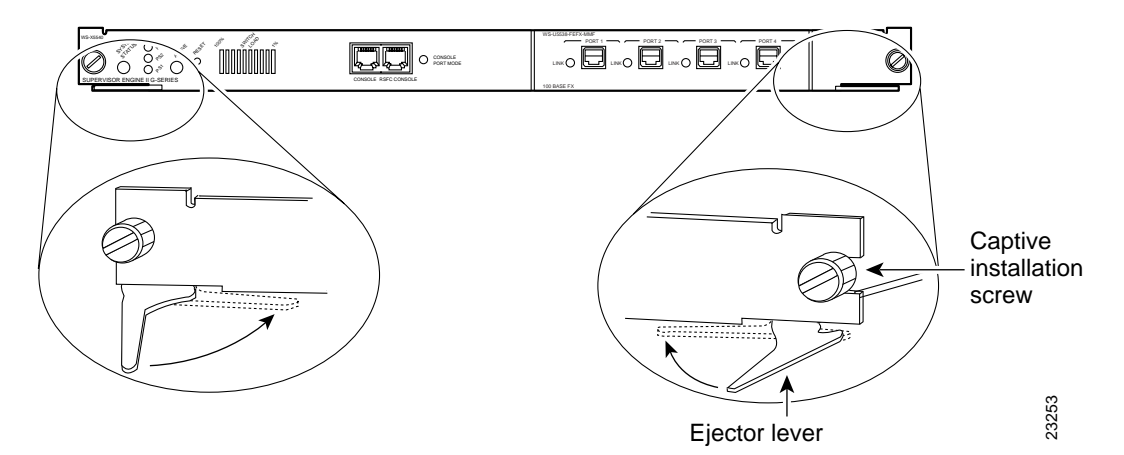

- **Step 5** Keeping one hand under the carrier to guide the supervisor engine, carefully slide it into the slot on the Catalyst 5000 series switch until the ejector levers click into place on the chassis. Be sure to keep the module horizontal to the backplane and avoid touching any of the components on the module.
- **Step 6** Using the thumb and forefinger of each hand, simultaneously pivot in both ejector levers, as shown in [Figure 2](#page-10-1), to fully seat the switching module in the backplane connector.

**Caution** Always use the ejector levers when installing or removing switching modules. A module that is partially seated in the backplane will cause the system to halt and subsequently crash.

**Step 7** Use a screwdriver to tighten the captive installation screws at the left and right sides of the module.

### <span id="page-10-0"></span>**Installing the RSFC**

This section describes how to install the RSFC in your Supervisor Engine II G or III G.

**Note** To support redundant operation, both supervisor engines must be either Supervisor Engine II Gs or Supervisor Engine III Gs.

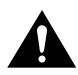

**Caution** Use a wrist strap or other grounding device to prevent ESD damage. Refer to the *Catalyst 5000 Series Installation Guide* for ESD details including the locations of the ESD connectors on the Catalyst 5000 series switches.

To install the RSFC in the supervisor engine, follow this procedure:

- **Step 1** If not already removed, remove the supervisor engine from the Catalyst 5000 series switch (see the ["Removing and Replacing the Supervisor Engine" section on page 8](#page-7-0) for instructions).
- **Step 2** Place the supervisor engine on an antistatic mat or bag.
- **Step 3** Remove the RSFC from its antistatic bag and install it on the supervisor engine (see [Figure 3\)](#page-11-1). Be careful when seating the RSFC connectors to the supervisor engine.
- **Step 4** Ensure that the RSFC is securely seated in the supervisor engine.
- **Step 5** Use a Phillips-head screwdriver to install the eight screws that secure the RSFC to the supervisor engine standoffs (see [Figure 3](#page-11-1) for screw and standoff locations).
- **Step 6** Install the supervisor engine into the Catalyst 5000 series switch (see the ["Installing the](#page-9-0) [Supervisor Engine" section on page 10](#page-9-0) for instructions).

**Figure 3 RSFC Installation (Supervisor Engine II G Shown)**

<span id="page-11-1"></span>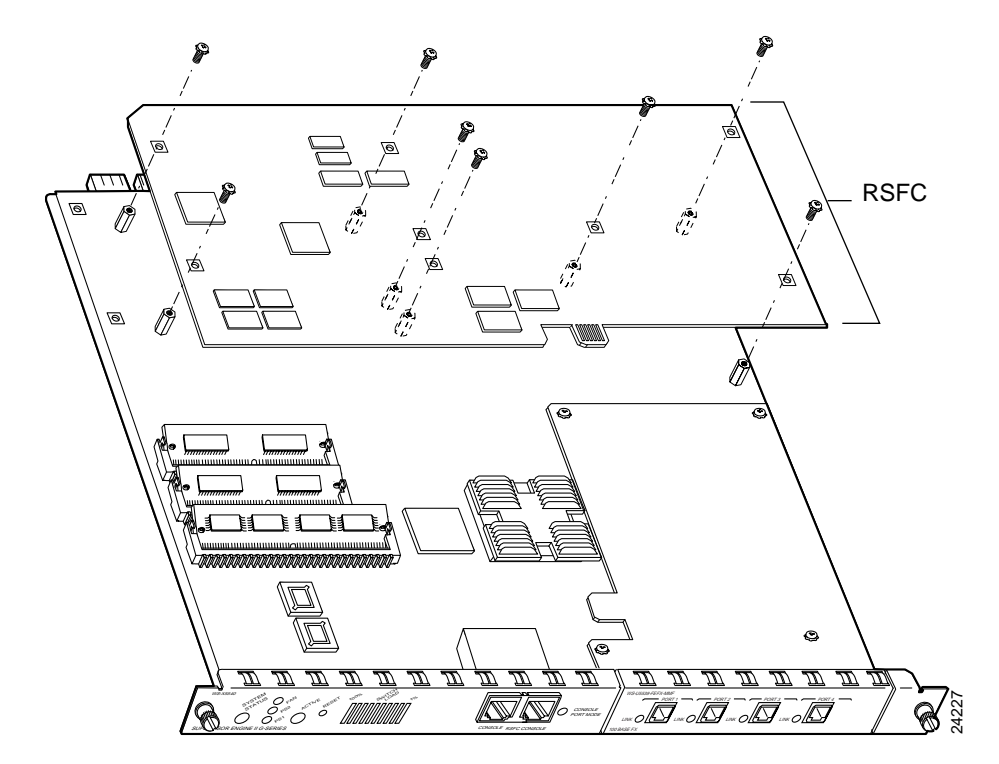

# <span id="page-11-0"></span>**Configuring InterVLAN Routing on the RSFC**

These sections describe how to configure interVLAN routing on the RSFC:

- [Configuring VTP and VLANs on the Switch, page 12](#page-11-2)
- [Basic RSFC Configuration Tasks, page 13](#page-12-0)
- [Configuring InterVLAN Routing on the RSFC, page 14](#page-13-0)

# <span id="page-11-2"></span>Configuring VTP and VLANs on the Switch

In order to successfully configure the RSFC for interVLAN routing, you must configure VTP and create and configure VLANs on the switch.

**Note** This section describes the basics of VTP and VLAN configuration. For detailed information on configuring VTP, see the *Configuration Guide* for your switch.

To configure VTP and VLANs on the switch, perform this task in privileged mode:

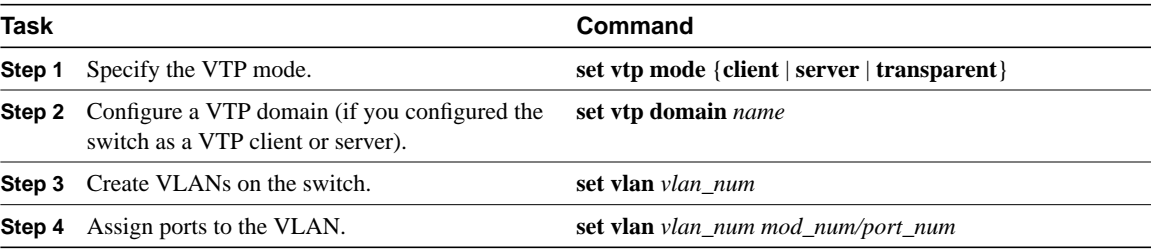

This example shows how to configure VTP, create two VLANs, and assign switch ports to those VLANs:

```
Console> (enable) set vtp mode server
VTP domain modified
Console> (enable) set vtp domain Corp_Net
VTP domain Corp_Net modified
Console> (enable) set vlan 100
Vlan 100 configuration successful
Console> (enable) set vlan 200
Vlan 200 configuration successful
Console> (enable) set vlan 100 3/1-12
VLAN 100 modified.
VLAN 1 modified.
VLAN Mod/Ports
---- -----------------------
100 1/1-2
      3/1-12
Console> (enable) set vlan 200 3/13-24
VLAN 200 modified.
VLAN 1 modified.
VLAN Mod/Ports
---- -----------------------
200 1/1-2
       3/13-24
Console> (enable)
```
### <span id="page-12-0"></span>Basic RSFC Configuration Tasks

These sections describe basic configuration tasks you need to understand before you configure interVLAN routing on the RSFC:

- [Accessing Configuration Mode on the RSFC, page 13](#page-12-1)
- [Viewing and Saving the RSFC Configuration, page 14](#page-13-1)
- [Bringing Up an RSFC Interface, page 14](#page-13-2)

#### <span id="page-12-1"></span>Accessing Configuration Mode on the RSFC

To access configuration mode on the RSFC, perform this task:

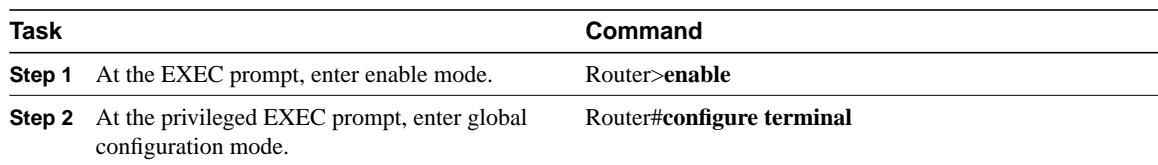

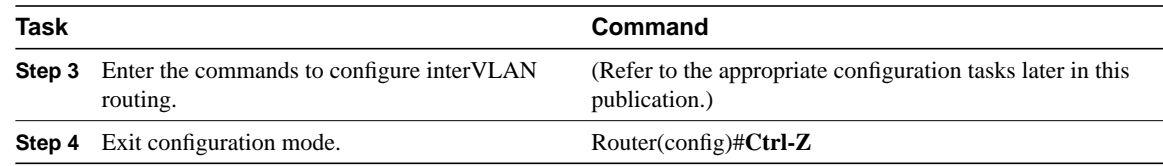

#### <span id="page-13-1"></span>Viewing and Saving the RSFC Configuration

To view and save the configuration after you make changes, perform this task in privileged EXEC mode:

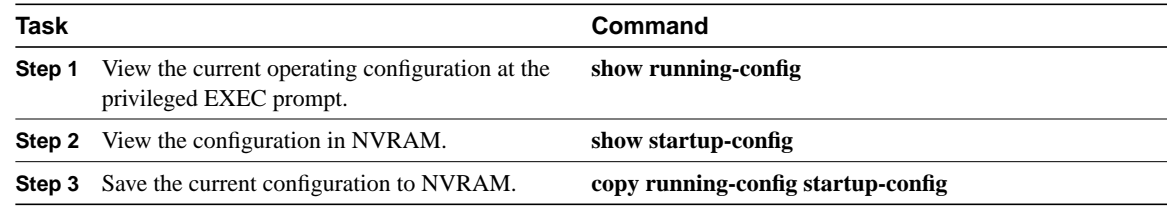

#### <span id="page-13-2"></span>Bringing Up an RSFC Interface

In some cases, an RSFC interface might be administratively shut down. You can check the status of an interface using the **show interface** command.

To bring up an RSFC interface that is administratively shut down, perform this task:

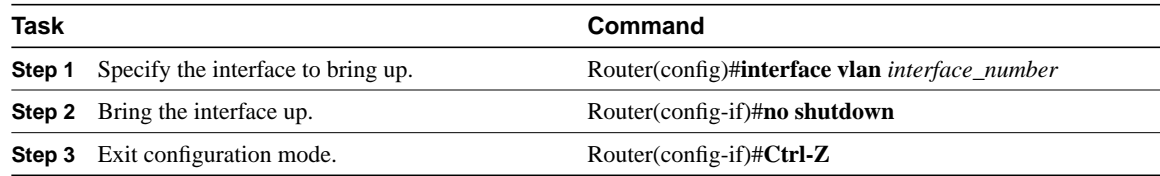

### <span id="page-13-0"></span>Configuring InterVLAN Routing on the RSFC

**Note** This section assumes familiarity with Cisco IOS software and Cisco router configuration. If you are not familiar with configuring Cisco routers, refer to the documentation for your router platform.

These sections describe how to configure interVLAN routing on the Catalyst 5000 series RSFC:

- [RSFC Configuration Guidelines, page 15](#page-14-0)
- [Accessing the RSFC from the Switch, page 15](#page-14-1)
- [Configuring IP InterVLAN Routing on the RSFC, page 15](#page-14-2)
- [Configuring IPX InterVLAN Routing on the RSFC, page 16](#page-15-0)
- [Configuring AppleTalk InterVLAN Routing on the RSFC, page 16](#page-15-1)

**Note** For a detailed configuration example of IP interVLAN routing on the RSFC, see the ["RSFC](#page-22-0) [Configuration Examples" section on page 23](#page-22-0).

#### <span id="page-14-0"></span>RSFC Configuration Guidelines

Configuring interVLAN routing on the RSFC consists of two main procedures:

- **1** You must create and configure VLANs on the switch and assign VLAN membership to switch ports. For more information, see the ["Configuring VTP and VLANs on the Switch" section on](#page-11-2) [page 12.](#page-11-2)
- **2** You must create and configure VLAN interfaces for interVLAN routing on the RSFC. You must configure a VLAN interface for each VLAN for which you want to route traffic.

VLAN interfaces on the RSFC are virtual interfaces. However, you configure them in the same way you configure a physical router interface.

#### <span id="page-14-1"></span>Accessing the RSFC from the Switch

You can use the **session** *mod\_num* command (where *mod\_num* is the slot number associated with the RSFC) to access the RSFC from the switch CLI, eliminating the need to connect a terminal directly to the RSFC console port. To exit from the router CLI back to the switch CLI, enter **exit** at the RSFC command prompt.

This example shows how to access the RSFC from the switch CLI, and how to exit the router CLI and return to the switch CLI. In this example, because the RSFC is installed on the supervisor engine in slot 1, the RSFC is assigned module number 15. An RSFC installed on the supervisor engine in slot 2 is assigned module number 16.

```
Console> (enable) session 15
Trying Router-15...
Connected to Router-15.
Escape character is '^]'.
User Access Verification
Password:
Router>exit
Console> (enable)
```
#### <span id="page-14-2"></span>Configuring IP InterVLAN Routing on the RSFC

To configure interVLAN routing for IP on the RSFC, perform this task:

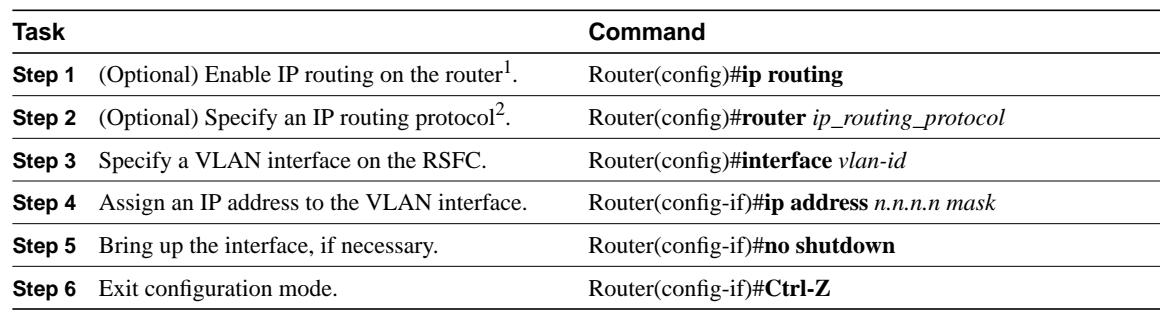

1 This step is necessary if you have multiple routers in the network.

2 This step is necessary if you enabled IP routing in Step 1. This step might include other commands, such as specifying the networks to route for using the **network** router configuration command. Refer to the documentation for your router platform for detailed information on configuring routing protocols.

This example shows how to enable IP routing on the RSFC, create a VLAN interface, and assign the interface an IP address:

```
Router#configure terminal
Enter configuration commands, one per line. End with CNTL/Z.
Router(config)#ip routing
Router(config)#router rip
Router(config-router)#network 10.0.0.0
Router(config-router)#interface vlan 100
Router(config-if)#ip address 10.1.1.1 255.0.0.0
Router(config-if)#no shutdown
Router(config-if)#^Z
Router#
```
#### <span id="page-15-0"></span>Configuring IPX InterVLAN Routing on the RSFC

To configure interVLAN routing for Internetwork Packet Exchange (IPX) on the RSFC, perform this task:

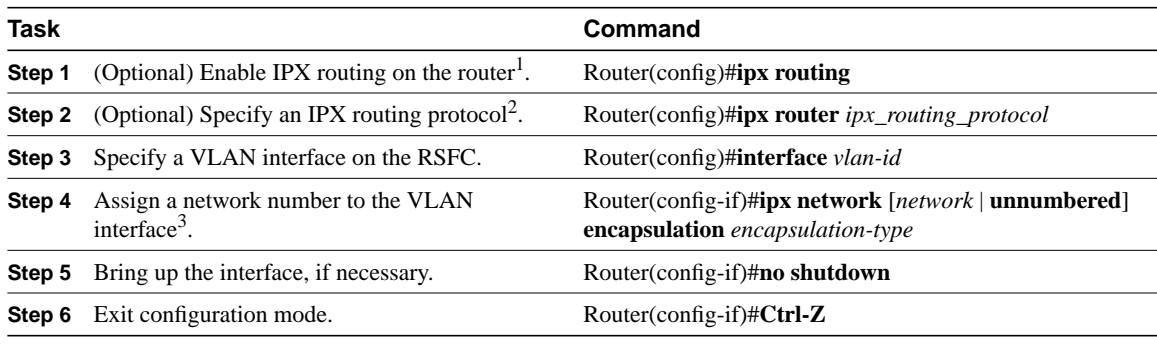

1 This step is necessary if you have multiple routers in the network.

2 This step is necessary if you enabled IPX routing in Step 1. This step might include other commands, such as specifying the networks to route for using the **network** router configuration command. Refer to the documentation for your router platform for detailed information on configuring routing protocols.

3 This enables IPX routing on the VLAN. When you enable IPX routing on the VLAN, you can also specify an encapsulation type.

This example shows how to enable IPX routing on the RSFC, create a VLAN interface, and assign the interface an IPX network address:

```
Router#configure terminal
Enter configuration commands, one per line. End with CNTL/Z.
Router(config)#ipx routing
Router(config)#ipx router rip
Router(config-ipx-router)#network all
Router(config-ipx-router)#interface vlan100
Router(config-if)#ipx network 100 encapsulation snap
Router(config-if)#no shutdown
Router(config-if)#^Z
Router#
```
#### <span id="page-15-1"></span>Configuring AppleTalk InterVLAN Routing on the RSFC

To configure interVLAN routing for AppleTalk on the RSFC, perform this task:

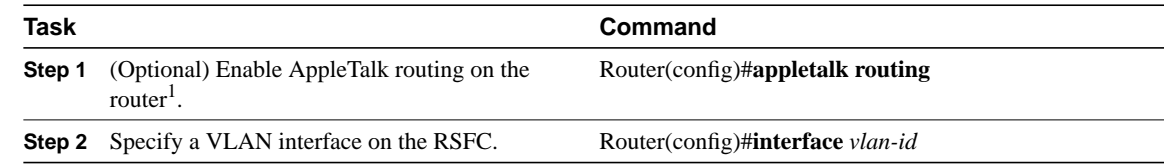

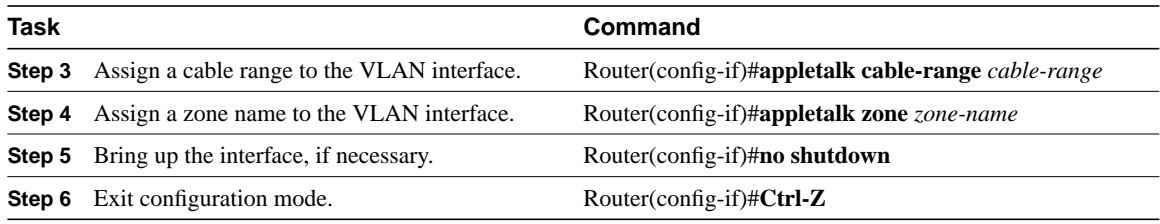

1 This step is necessary if you have multiple routers in the network.

This example shows how to enable AppleTalk routing on the RSFC, create a VLAN interface, and assign the interface an AppleTalk cable-range and zone name:

```
Router#configure terminal
Enter configuration commands, one per line. End with CNTL/Z.
Router(config)#appletalk routing
Router(config)#interface vlan100
Router(config-if)#appletalk cable-range 100-100
Router(config-if)#appletalk zone Engineering
Router(config-if)#no shutdown
Router(config-if)#^Z
Router#
```
### <span id="page-16-0"></span>**Configuring Redundancy Using HSRP**

You can configure one or more HSRP groups on RSFC VLAN interfaces to provide transparent routing backup for the network. Each VLAN interface in an HSRP group shares a virtual IP address and MAC address. You can configure end stations and other devices to use the HSRP address as the default gateway so that the failure of one router interface does not interrupt service to those devices.

The interface with the highest HSRP priority is the active interface for that HSRP group.

To configure HSRP on an RSFC VLAN interface, perform this task in interface configuration mode:

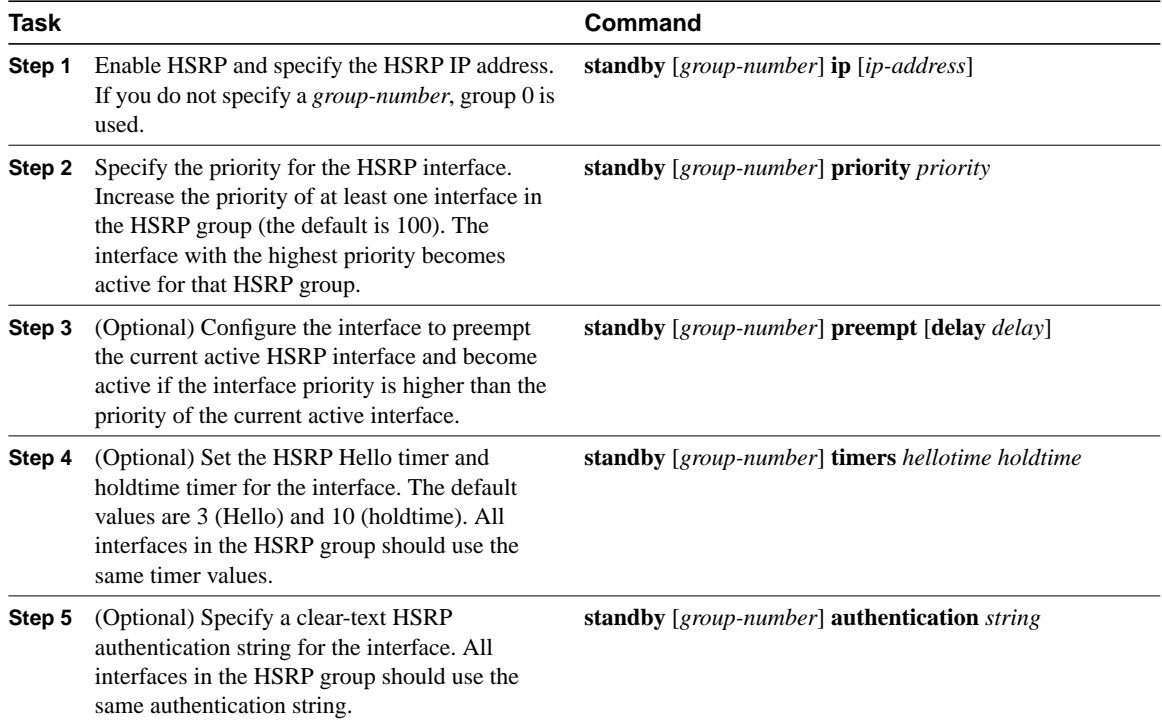

This example shows how to configure an interface as part of HSRP group 100:

```
Router#configure terminal
Enter configuration commands, one per line. End with CNTL/Z.
Router(config)#interface vlan100
Router(config-if)#standby 100 ip 172.20.100.10
Router(config-if)#standby 100 priority 110
Router(config-if)#standby 100 preempt
Router(config-if)#standby 100 timers 5 15
Router(config-if)#standby 100 authentication Secret
Router(config-if)#^Z
Router#
```
### <span id="page-17-0"></span>**Maintaining and Administering the RSFC**

These sections describe common maintenance and administrative tasks you need to perform on the RSFC:

- [Setting the RSFC Module and Port Name from the Switch CLI, page 18](#page-17-1)
- [Downloading a System Image to the RSFC Flash, page 19](#page-18-0)
- [Downloading a System Image to the RSFC from the Switch CLI, page 19](#page-18-1)
- [Resetting the RSFC from the Switch CLI, page 20](#page-19-1)
- [Setting the Configuration Register Boot Field, page 20](#page-19-0)
- [Setting the BOOTLDR Variable, page 21](#page-20-0)
- [Setting the BOOT Variable, page 21](#page-20-1)
- [Assigning a Nondefault MAC Address to an Interface, page 22](#page-21-0)

### <span id="page-17-1"></span>Setting the RSFC Module and Port Name from the Switch CLI

To set the name of the RSFC module and port from the switch CLI, perform this task in privileged mode:

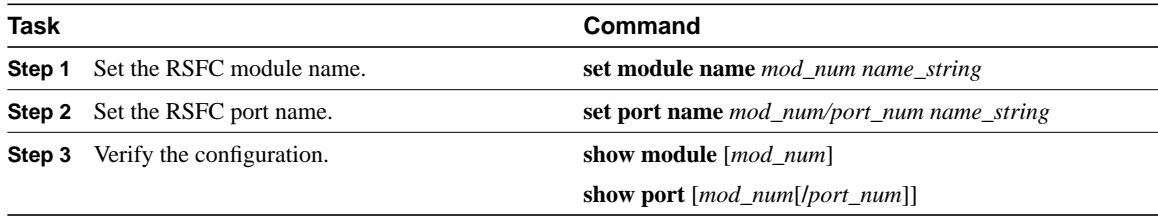

This example shows how to set the port name of the RSFC in slot 1 and verify the configuration:

```
Console> (enable) set module name 15 RSFC module
Module name set.
Console> (enable) set port name 15/1 RSFC Port
Port 15/1 name set.
Console> (enable) show module 15
Mod Slot Ports Module-Type Model Model Status
--- ---- ----- ------------------------- ------------------- --------
15 1 1 Route Switch Feature Card WS-F5541 ok
Mod Module-Name Serial-Num
--- ------------------- --------------------
15 RSFC module 00000001234
```
Mod MAC-Address(es) Hw Fw Sw --- -------------------------------------- ------ ---------- ----------------- 16 00-e0-aa-bb-cc-dd to 00-e0-aa-bb-cd-1c 0.1 12.0(3a)W5 12.0(3a)W5(8) Console> (enable) **show port 15/1** Port Name Status Vlan Level Duplex Speed Type ----- ------------------ ---------- ---------- ------ ------ ----- ------------ 15/1 RSFC Port connected 1 normal half 400 Route Switch Port Trap IfIndex ----- -------- ------- 15/1 disabled 653 Use 'session' command to see router counters. Last-Time-Cleared Wed Mar 31 1999, 15:50:26 Console> (enable)

### <span id="page-18-0"></span>Downloading a System Image to the RSFC Flash

To download an RSFC system image, perform this task in privileged EXEC mode:

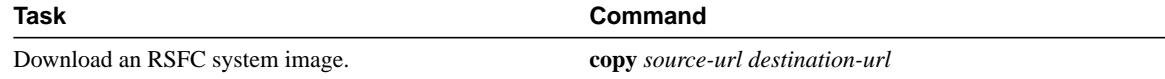

This example shows how to download an RSFC system image from a **tftp:** device (TFTP server) to the **bootflash:** device:

```
Router#copy tftp: bootflash:
Address or name of remote host []? 172.20.52.3
Source filename []? c5rsfc-js-mz.120-3.W5.8.bin
Destination filename [c5rsfc-js-mz.120-3.W5.8.bin]?
Accessing tftp://172.20.52.3/c5rsfc-js-mz.120-3.W5.8.bin...
Loading c5rsfc-js-mz.120-3.W5.8.bin .from 172.20.52.3 (via FastEthernet2/0.1): !
!!!!!!!!!!!!!!!!!!!!!!!!!!!!!!!!!!!!!!!!!!!!!!!!!!!!!!!!!!!!!!!!!!!!!!!!!!!!!!!!
!!!!!!!!!!!!!!!!!!!!!!!!!!!!!!!!!!!!!!!!!!!!!!!!!!!!!!!!!!!!!!!!!!!!!!!!!!!!!!!!
!!!!!!!!!!!!!!!!!!!!!!!!!!!!!!!!!!!!!!!!!!!!!!!!!!!!!!!!!!!!!!!!!!!!!!!!!!!!!!!!
!!!!!!!!!!!!!!!!!!!!!!!!!!!!!!!!!!!!!!!!!!!!!!!!!!!!!!!!!!!!!!!!!!!!!!!!!!!!!!!!
!!!!!!!!!!!!!!!!!!!!!!!!!!!!!!!!!!!!!!!!!!!!!!!!!!!!!!!!!!!!!!!!!!!!!!!!!!!!!!!!
!!!!!!!!!!!!!!!!!!!!!!!!!!!!!!!!!!!!!!!!!!!!!!!!!!!!!!!!!!!!!!!!!!!!!!!!!!!!!!!!
!!!!!!!!!!!!!!!!!!!!!!!!!!!!!!!!!!!!!!!!!!!!!!!!!!!!!!!!!!!!!!!!!!!!!!!!!!!!!!!!
!!!!!!!!!!!!!!!!!!!!!!!!!!!!!!!!!!!!!!!!!!!!!!!!!!!!!!!!!!!!!!!!!!!!!!!!!!!!!!!!
!!!!!!!!!!!!!!!!!!!!!!!!!!!!!!!!!!!!!!!!!!!!!!!!!!!!!!!!!!!!!!!!!!!!!!!!!!!!!!!!
!!!!!!!!!!!!!!!!!!!!!!!!!!!!!!!!
[OK - 3862105/7724032 bytes]
```
3862105 bytes copied in 259.224 secs (14911 bytes/sec) Router#

### <span id="page-18-1"></span>Downloading a System Image to the RSFC from the Switch CLI

In the event that you cannot session to the RSFC or the boot Flash is corrupted, you can download a new system image from the switch CLI directly to the RSFC RAM using TFTP.

**Note** When you download a system image to the RSFC from the switch CLI, the image is stored in RAM only. To permanently store the system image on the RSFC, you must **session** to the RSFC and use the **copy** command to copy the system image file from the TFTP server to the Flash file system, as described in the ["Downloading a System Image to the RSFC Flash" section on page 19](#page-18-0).

To download a new system image to the RSFC using TFTP, perform this task in privileged mode:

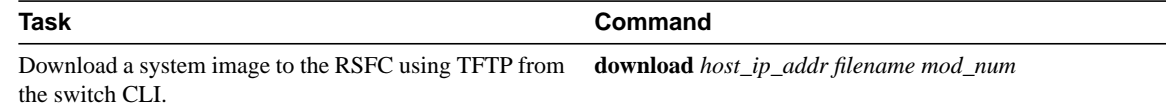

### <span id="page-19-1"></span>Resetting the RSFC from the Switch CLI

To reset the RSFC from the switch CLI, perform this task in privileged mode:

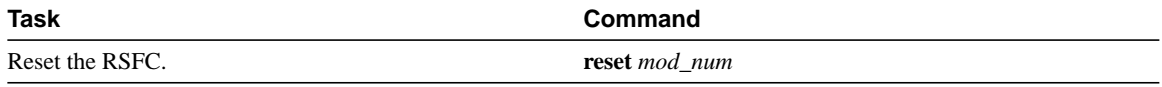

### <span id="page-19-0"></span>Setting the Configuration Register Boot Field

The configuration register boot field determines whether or not the RSFC loads a system image, and if so, where it should search for the system image. For more information on the function of the configuration register boot field, see the ["Configuration Register Boot Field" section on page 4.](#page-3-0)

To set the configuration register boot field value on the RSFC, perform this task in global configuration mode:

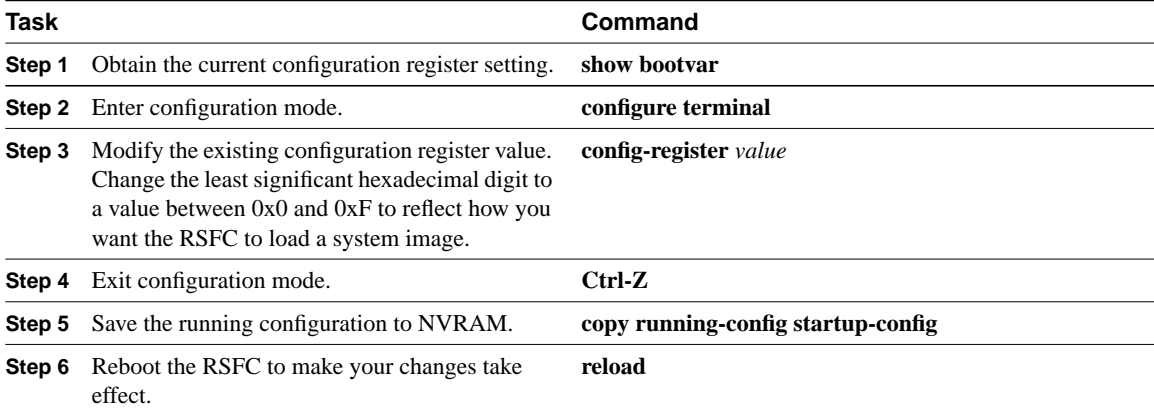

This example shows how to change the configuration register boot field value to 0x2 (to cause the RSFC to boot the system image specified by the BOOT variable), given the current configuration register value of 0x101:

```
Router#show bootvar
BOOT variable =
CONFIG_FILE variable does not exist
BOOTLDR variable does not exist
Configuration register is 0x101
Router#configure terminal
Enter configuration commands, one per line. End with CNTL/Z.
```

```
Router(config)#config-register 0x102
Router(config)#^Z
Router#copy running-config startup-config
Destination filename [startup-config]?
Building configuration...
```
Router#**reload**

# <span id="page-20-0"></span>Setting the BOOTLDR Variable

The RSFC uses the BOOTLDR variable to locate a boot helper image to boot. For more information on the function of the BOOTLDR variable, see the ["BOOTLDR Environment Variable" section on](#page-3-1) [page 4.](#page-3-1)

To set the BOOTLDR environment variable on the RSFC, perform this task in global configuration mode:

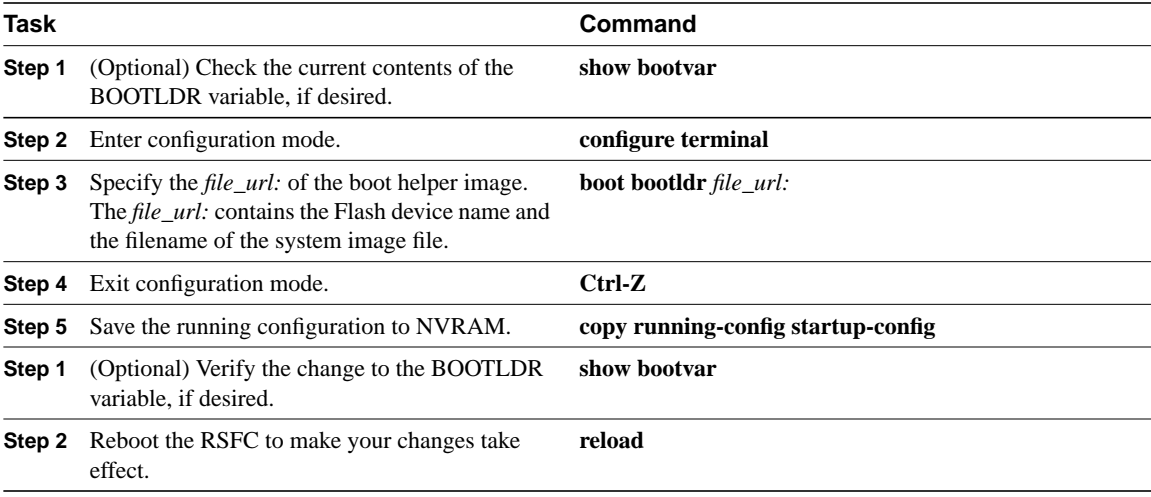

This example shows how to add an image file in **bootflash:** to the BOOT variable:

```
Router#show bootvar
BOOT variable =
CONFIG_FILE variable does not exist
BOOTLDR variable does not exist
Configuration register is 0x102
Router#configure terminal
Enter configuration commands, one per line. End with CNTL/Z.
Router(config)#boot bootldr bootflash:c5rsfc-boot-mz.120-3c.W5.8.bin
Router(config)#^Z
Router#copy running-config startup-config
Destination filename [startup-config]?
Building configuration...
```
Router#**reload**

### <span id="page-20-1"></span>Setting the BOOT Variable

The RSFC uses the BOOT variable to locate a system image to boot. For more information on the function of the BOOT variable, see the ["BOOT Environment Variable" section on page 4.](#page-3-2)

To set the BOOT environment variable on the RSFC, perform this task in global configuration mode:

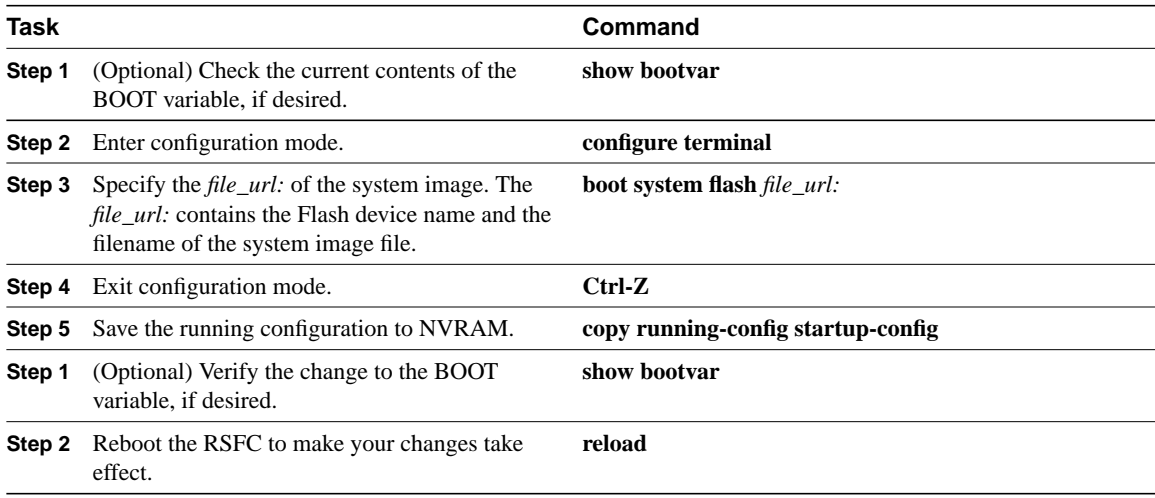

This example shows how to add an image file in **bootflash:** to the BOOT variable:

```
Router#show bootvar
BOOT variable =
CONFIG_FILE variable does not exist
BOOTLDR variable does not exist
Configuration register is 0x102
Router#configure terminal
Enter configuration commands, one per line. End with CNTL/Z.
Router(config)#boot system flash bootflash:c5rsfc-js-mz.120-3c.W5.8.bin
Router(config)#^Z
Router#copy running-config startup-config
Destination filename [startup-config]?
Building configuration...
```
Router#**reload**

### <span id="page-21-0"></span>Assigning a Nondefault MAC Address to an Interface

To assign a nondefault MAC address to an RSFC VLAN interface, perform this task in interface configuration mode:

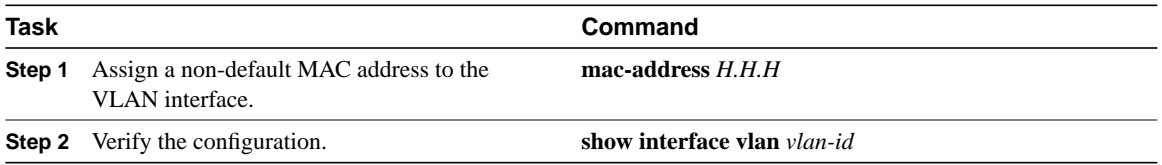

This example shows how to assign a nondefault MAC address to an RSFC VLAN interface and verify the configuration:

```
Router#configure terminal
Enter configuration commands, one per line. End with CNTL/Z.
Router(config)#interface vlan 200
Router(config-if)#mac-address 1234.5678.9ABC
Router(config-if)#^Z
Router#show interface vlan 200
Vlan200 is up, line protocol is up
  Hardware is Cat5k Virtual Ethernet, address is 1234.5678.9abc (bia 0010.0d3e.)
```

```
<...output truncated...>
```
Router#

# <span id="page-22-0"></span>**RSFC Configuration Examples**

These sections contain RSFC configuration examples:

- [InterVLAN Routing with the RSFC Example, page 23](#page-22-1)
- [Redundant RSFCs Using HSRP Example, page 26](#page-25-0)

# <span id="page-22-1"></span>InterVLAN Routing with the RSFC Example

This example consists of these sections:

- [Example Network Topology, page 23](#page-22-2)
- [Catalyst 5509 Configuration, page 25](#page-24-0)
- [Catalyst 5505 Configuration, page 25](#page-24-1)
- [RSFC Configuration, page 25](#page-24-2)

#### <span id="page-22-2"></span>Example Network Topology

[Figure 4](#page-23-0) shows the network configuration for this example. The network is configured as follows:

- There are three VLANs (IP subnets):
	- **—** VLAN 50 (172.16.50.0/24)
	- **—** VLAN 150 (172.16.150.0/24)
	- **—** VLAN 250 (172.16.250.0/24)
- Three VLAN interfaces are configured on the RSFC:
	- **—** Interface vlan50 (172.16.50.1)
	- **—** Interface vlan150 (172.16.150.1)
	- **—** Interface vlan250 (172.16.250.1)
- The Catalyst 5509 has the following hardware:
	- **—** Supervisor Engine III G with the RSFC in slot 1
	- **—** 12 port 100-Mbps Fast Ethernet module in slot 2
	- **—** 2-slot 48 port 10-Mbps Ethernet module in slot 6
- The Catalyst 5505 has the following hardware:
	- **—** Supervisor Engine III with Gigabit Ethernet uplink ports in slot 1
	- **—** 2-slot 48 port 10-Mbps Ethernet module in slot 3
- The Catalyst 5509 and the Catalyst 5505 are connected through a Gigabit EtherChannel ISL trunk link on ports 1/1-2.
- The switches are VTP domain "Corporate"
- The Catalyst 5509 is the VTP server and the Catalyst 5505 is a VTP client

<span id="page-23-0"></span>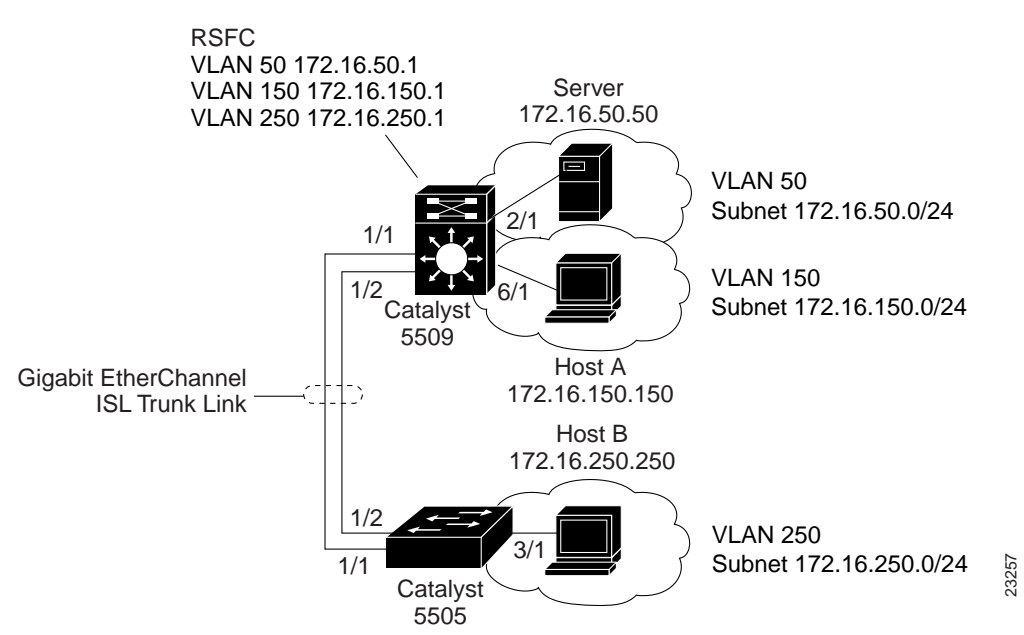

**Figure 4 InterVLAN Routing with RSFC Example Network Topology**

These configuration tasks must be performed to configure the network in this example:

- **1** Configure the Catalyst 5509 as a VTP server and assign a VTP domain name.
- **2** Configure the Catalyst 5505 as a VTP client in the same VTP domain.
- **3** Create the VLANs on the Catalyst 5509.
- **4** Configure the Gigabit EtherChannel ISL trunk link between the switches.
- **5** Assign the end station switch ports to the appropriate VLANs.
- **6** On the RSFC, create and assign IP addresses to the VLAN interfaces, one for each VLAN configured on the switch.

After you successfully configure the network, all end stations should be able to communicate with one another. Whenever a station in one VLAN transmits to a station in another VLAN, the traffic travels to the Catalyst 5509 and is passed to the RSFC on the appropriate VLAN interface. The RSFC checks the routing table, determines the correct outgoing VLAN interface, and sends the traffic out that interface to the Catalyst 5509. The Catalyst 5509 forwards the traffic out the appropriate switch port to the destination.

For example, if Host A transmits to the server, the Catalyst 5509 receives the traffic on port 6/1 and passes it to the RSFC on the VLAN 150 interface. The RSFC performs a routing table lookup and forwards the traffic out the VLAN 50 interface. The Catalyst 5509 forwards the traffic to the server out port 2/1.

Similarly, if Host B transmits to the server, the Catalyst 5505 receives the traffic on port 3/1 and passes it over the Gigabit EtherChannel ISL trunk link to the Catalyst 5509. The Catalyst 5509 passes the traffic to the RSFC over the VLAN 250 interface. The RSFC routes the traffic out the VLAN 50 interface and the Catalyst 5509 forwards the traffic to the server.

#### <span id="page-24-0"></span>Catalyst 5509 Configuration

This example shows how to configure the Catalyst 5509:

```
Cat5509> (enable) set VTP domain Corporate mode server
VTP domain Corporate modified
Cat5509> (enable) set vlan 50
Vlan 50 configuration successful
Cat5509> (enable) set vlan 150
Vlan 150 configuration successful
Cat5509> (enable) set vlan 250
Vlan 250 configuration successful
Cat5509> (enable) set port channel 1/1-2 desirable
Port(s) 1/1-2 channel mode set to desirable.
Cat5509> (enable) set trunk 1/1 desirable isl
Port(s) 1/1 trunk mode set to desirable.
Port(s) 1/1 trunk type set to isl.
Cat5509> (enable) set port duplex 2/1 full
Port 2/1 set to full-duplex.
Cat5509> (enable) set vlan 50 2/1
VLAN 50 modified.
VLAN 1 modified.
VLAN Mod/Ports
---- -----------------------
50 2/1
Cat5509> (enable) set port duplex 6/1 full
Port 6/1 set to full-duplex.
Cat5509> (enable) set vlan 150 6/1
VLAN 150 modified.
VLAN 1 modified.
VLAN Mod/Ports
---- -----------------------
150 6/1
Cat5509> (enable)
```
#### <span id="page-24-1"></span>Catalyst 5505 Configuration

This example shows how to configure the Catalyst 5505:

```
Cat5505> (enable) set VTP domain Corporate mode client
VTP domain Corporate modified
Cat5509> (enable) set port duplex 3/1 full
Port 3/1 set to full-duplex.
Cat5505> (enable) set vlan 250 3/1
VLAN 250 modified.
VLAN 1 modified.
VLAN Mod/Ports
      ---- -----------------------
250 3/1
```

```
Cat5505> (enable)
```
#### <span id="page-24-2"></span>RSFC Configuration

This example shows how to configure the RSFC:

```
Console> (enable) session 15
Trying Router-15...
Connected to Router-15.
Escape character is '^]'.
```

```
RSFC>enable
```

```
RSFC#configure terminal
Enter configuration commands, one per line. End with CNTL/Z.
RSFC(config)#interface vlan50
RSFC(config-if)#ip address 172.16.50.1 255.255.255.0
RSFC(config-if)#no shutdown
RSFC(config-if)#interface vlan150
RSFC(config-if)#ip address 172.16.150.1 255.255.255.0
RSFC(config-if)#no shutdown
RSFC(config-if)#interface vlan250
RSFC(config-if)#ip address 172.16.250.1 255.255.255.0
RSFC(config-if)#no shutdown
RSFC(config-if)#^Z
RSFC#
```
### <span id="page-25-0"></span>Redundant RSFCs Using HSRP Example

This example consists of these sections:

- [Example Network Topology, page 26](#page-25-1)
- [RSFC A Configuration, page 27](#page-26-0)
- [RSFC B Configuration, page 28](#page-27-1)

#### <span id="page-25-1"></span>Example Network Topology

[Figure 5](#page-26-1) shows the network configuration for this example. The network is configured as follows:

- There are two VLANs (IP subnets):
	- **—** VLAN 100: 172.20.100.0/24
	- **—** VLAN 200: 172.20.200.0/24
- Two VLAN interfaces are configured on RSFC A:
	- **—** Interface vlan100 (172.20.100.1)
	- **—** Interface vlan200 (172.20.200.1)
- Two VLAN interfaces are configured on RSFC B:
	- **—** Interface vlan100 (172.20.100.2)
	- **—** Interface vlan200 (172.20.200.2)
- An HSRP IP address is allocated for each VLAN:
	- **—** VLAN 100: 172.20.100.10
	- **—** VLAN 200: 172.20.200.10

<span id="page-26-1"></span>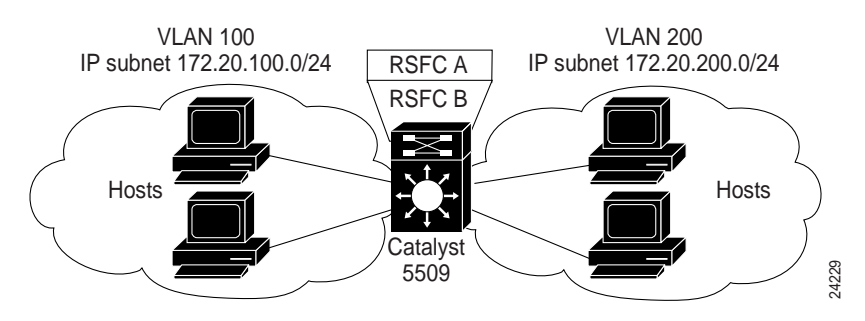

#### **Figure 5 Redundant RSFCs Using HSRP Example Network Topology**

The VLAN 100 and VLAN 200 interfaces on RSFC A are configured as the active HSRP interfaces for each VLAN (by setting the HSRP priority for the interfaces to 110). The VLAN 100 and VLAN 200 interfaces on RSFC B are configured as the standby HSRP router interfaces (by leaving the HSRP priority for the interfaces at the default value of 100).

Hosts in VLAN 100 are configured to use the VLAN 100 HSRP IP address (172.20.100.10) as their default gateway. Hosts in VLAN 200 are configured to use the VLAN 200 HSRP IP address (172.20.200.10) as their default gateway.

In this configuration, RSFC A actively routes traffic for the HSRP IP address and RSFC B provides transparent backup interfaces. In the event of a failure of the active supervisor engine or RSFC A, the standby interfaces on RSFC B become active and continue routing traffic from hosts using the HSRP IP address as their default gateway.

#### <span id="page-26-0"></span>RSFC A Configuration

This example shows how to configure HSRP for RSFC A:

```
Router#configure terminal
Enter configuration commands, one per line. End with CNTL/Z.
Router(config)#ip routing
Router(config)#router rip
Router(config-router)#network 172.20.0.0
Router(config-router)#interface vlan100
Router(config-if)#ip address 172.20.100.1 255.255.255.0
Router(config-if)#no shutdown
Router(config-if)#standby 100 ip 172.20.100.10
Router(config-if)#standby 100 priority 110
Router(config-if)#standby 100 preempt
Router(config-if)#standby 100 timers 5 15
Router(config-if)#standby 100 authentication Secret
Router(config-if)#interface vlan200
Router(config-if)#ip address 172.20.200.1 255.255.255.0
Router(config-if)#no shutdown
Router(config-if)#standby 200 ip 172.20.200.10
Router(config-if)#standby 200 priority 110
Router(config-if)#standby 200 preempt
Router(config-if)#standby 200 timers 5 15
Router(config-if)#standby 200 authentication Covert
Router(config-if)#^Z
Router#
```
#### <span id="page-27-1"></span>RSFC B Configuration

This example shows how to configure HSRP for RSFC B:

```
Router#configure terminal
Enter configuration commands, one per line. End with CNTL/Z.
Router(config)#ip routing
Router(config)#router rip
Router(config-router)#network 172.20.0.0
Router(config-router)#interface vlan100
Router(config-if)#ip address 172.20.100.2 255.255.255.0
Router(config-if)#no shutdown
Router(config-if)#standby 100 ip 172.20.100.10
Router(config-if)#standby 100 preempt
Router(config-if)#standby 100 timers 5 15
Router(config-if)#standby 100 authentication Secret
Router(config-if)#interface vlan200
Router(config-if)#ip address 172.20.200.2 255.255.255.0
Router(config-if)#no shutdown
Router(config-if)#standby 200 ip 172.20.200.10
Router(config-if)#standby 200 preempt
Router(config-if)#standby 200 timers 5 15
Router(config-if)#standby 200 authentication Covert
Router(config-if)#^Z
Router#
```
# <span id="page-27-0"></span>**FCC Class A Compliance**

This equipment has been tested and found to comply with the limits for a Class A digital device, pursuant to part 15 of the FCC rules. These limits are designed to provide reasonable protection against harmful interference when the equipment is operated in a commercial environment. This equipment generates, uses, and can radiate radio-frequency energy and, if not installed and used in accordance with the instruction manual, may cause harmful interference to radio communications. Operation of this equipment in a residential area is likely to cause harmful interference, in which case users will be required to correct the interference at their own expense.

You can determine whether your equipment is causing interference by turning it off. If the interference stops, it was probably caused by the Cisco equipment or one of its peripheral devices. If the equipment causes interference to radio or television reception, try to correct the interference by using one or more of the following measures:

- Turn the television or radio antenna until the interference stops.
- Move the equipment to one side or the other of the television or radio.
- Move the equipment farther away from the television or radio.
- Plug the equipment into an outlet that is on a different circuit from the television or radio. (That is, make certain the equipment and the television or radio are on circuits controlled by different circuit breakers or fuses.)

Modifications to this product not authorized by Cisco Systems could void the FCC approval and negate your authority to operate this product.

### <span id="page-28-0"></span>**Related Documentation**

The following documents are available for the Catalyst 5000 series switches:

- *Quick Installation Guides*—Available for the Catalyst 5002, Catalyst 5000 and Catalyst 5005, Catalyst 5509, and Catalyst 5500
- *Catalyst 5000 Series Quick Software Configuration*
- *Catalyst 5000 Series Installation Guide*
- *Catalyst 5000 Series Supervisor Engine Installation Guide*
- *Catalyst 5000 Series Module Installation Guide*
- *Software Configuration Guide Catalyst 5000, 4000, 2948G, 2926G, 2926 Series Switches*
- *Command Reference Catalyst 5000, 4000, 2948G, 2926G, 2926 Series Switches*
- *System Message Guide Catalyst 5000, 4000, 2948G, 2926G, 2926 Series Switches*
- *Enterprise MIB User Quick Reference* (online only)

Other useful publications are as follows:

- Cisco IOS Configuration Guides and Command References—Use these publications to help you configure the Cisco IOS software that runs on the RSFC.
- *http://www.cisco.com/warp/public/627/5000\_resources/*—This URL has an up-to-date list of online resources for the Catalyst 5000 series switches.

### <span id="page-28-1"></span>**Documentation CD-ROM**

Cisco documentation and additional literature are available in a CD-ROM package, which ships with your product. The Documentation CD-ROM, a member of the Cisco Connection Family, is updated monthly. Therefore, it might be more current than printed documentation. To order additional copies of the Documentation CD-ROM, contact your local sales representative or call customer service. The CD-ROM package is available as a single package or as an annual subscription. You can also access Cisco documentation on the World Wide Web at http://www.cisco.com, http://www-china.cisco.com, or http://www-europe.cisco.com.

If you are reading Cisco product documentation on the World Wide Web, you can submit comments electronically. Click **Feedback** in the toolbar and select **Documentation**. After you complete the form, click **Submit** to send it to Cisco. We appreciate your comments.

### <span id="page-28-2"></span>**Cisco Connection Online**

Cisco Connection Online (CCO) is Cisco Systems' primary, real-time support channel. Maintenance customers and partners can self-register on CCO to obtain additional information and services.

Available 24 hours a day, 7 days a week, CCO provides a wealth of standard and value-added services to Cisco's customers and business partners. CCO services include product information, product documentation, software updates, release notes, technical tips, the Bug Navigator, configuration notes, brochures, descriptions of service offerings, and download access to public and authorized files.

CCO serves a wide variety of users through two interfaces that are updated and enhanced simultaneously: a character-based version and a multimedia version that resides on the World Wide Web (WWW). The character-based CCO supports Zmodem, Kermit, Xmodem, FTP, and Internet

e-mail, and it is excellent for quick access to information over lower bandwidths. The WWW version of CCO provides richly formatted documents with photographs, figures, graphics, and video, as well as hyperlinks to related information.

You can access CCO in the following ways:

- WWW: http://www.cisco.com
- WWW: http://www-europe.cisco.com
- WWW: http://www-china.cisco.com
- Telnet: cco.cisco.com
- Modem: From North America, 408 526-8070; from Europe, 33 1 64 46 40 82. Use the following terminal settings: VT100 emulation; databits: 8; parity: none; stop bits: 1; and connection rates up to 28.8 kbps.

For a copy of CCO's Frequently Asked Questions (FAQ), contact cco-help@cisco.com. For additional information, contact cco-team@cisco.com.

**Note** If you are a network administrator and need personal technical assistance with a Cisco product that is under warranty or covered by a maintenance contract, contact Cisco's Technical Assistance Center (TAC) at 800 553-2447, 408 526-7209, or tac@cisco.com. To obtain general information about Cisco Systems, Cisco products, or upgrades, contact 800 553-6387, 408 526-7208, or cs-rep@cisco.com.

This document is to be used in conjunction with the *Installation Guide* and the *Configuration Guide* publications for your switch.

Copyright © 1999, Cisco Systems, Inc. All rights reserved. Printed in USA.

Access Registrar, AccessPath, Any to Any, AtmDirector, CCDA, CCDE, CCDP, CCIE, CCNA, CCNP, CCSI, CD-PAC, the Cisco logo, Cisco Certified Internetwork Expert logo, *CiscoLink*, the Cisco Management Connection logo, the Cisco Net*Works* logo, the Cisco Powered Network logo, Cisco Systems Capital, the Cisco Systems Capital logo, Cisco Systems Networking Academy, the Cisco Technologies logo, ControlStream, Fast Step, FireRunner, GigaStack, IGX, JumpStart, Kernel Proxy, MGX, Natural Network Viewer, NetSonar, Network Registrar, *Packet*, PIX, Point and Click Internetworking, Policy Builder, Precept, RouteStream, Secure Script, ServiceWay, SlideCast, SMARTnet, StreamView, *The Cell*, TrafficDirector, TransPath, ViewRunner, VirtualStream, VisionWay, VlanDirector, Workgroup Director, and Workgroup Stack are trademarks; Changing the Way We Work, Live, Play, and Learn, Empowering the Internet Generation, The Internet Economy, and The New Internet Economy are service marks; and Asist, BPX, Catalyst, Cisco, Cisco IOS, the Cisco IOS logo, Cisco Systems, the Cisco Systems logo, the Cisco Systems Cisco Press logo, Enterprise/Solver, EtherChannel, EtherSwitch, FastHub, FastLink, FastPAD, FastSwitch, IOS, IP/TV, IPX, LightStream, LightSwitch, MICA, NetRanger, Registrar, StrataView Plus, Stratm, TeleRouter, and VCO are registered trademarks of Cisco Systems, Inc. in the U.S. and certain other countries. All other trademarks mentioned in this document are the property of their respective owners. (9904R)